## 業務座談會報名作業

點選左方功能列,選擇【業務座談會報名作業】→子功能【業 務座談會報名】,進入公保業務座談會網路報名系統告知事項畫面。 「業務座談會報名作業」之功能選單為反白,則表示經辦人尚未被 授權,須先至【授權指派作業】之功能選單,新增此項權限。

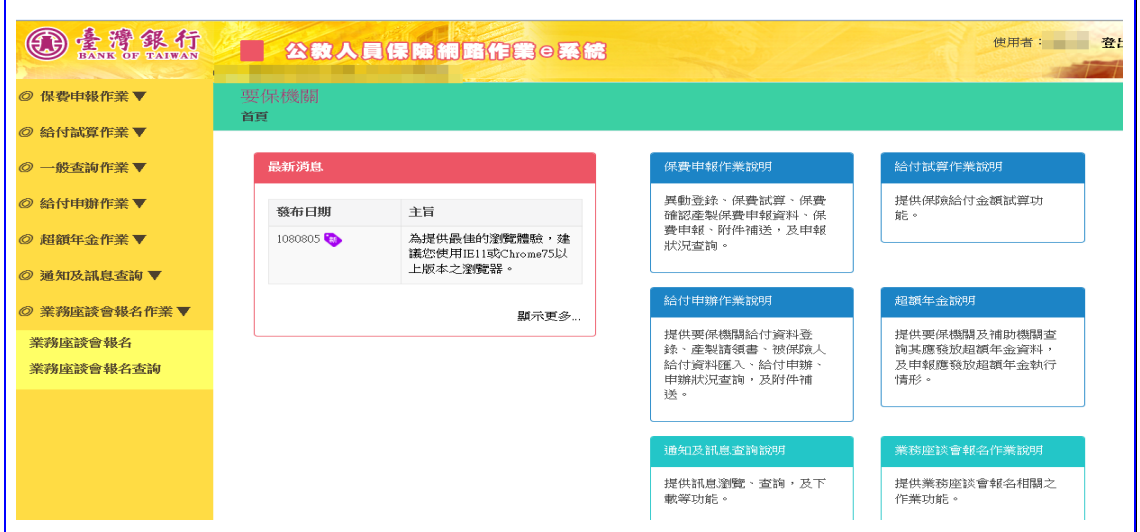

【圖 1】業務座談會報名作業

請詳細閱告知事項後,點選接受按鈕,進入業務座談會報名畫面。

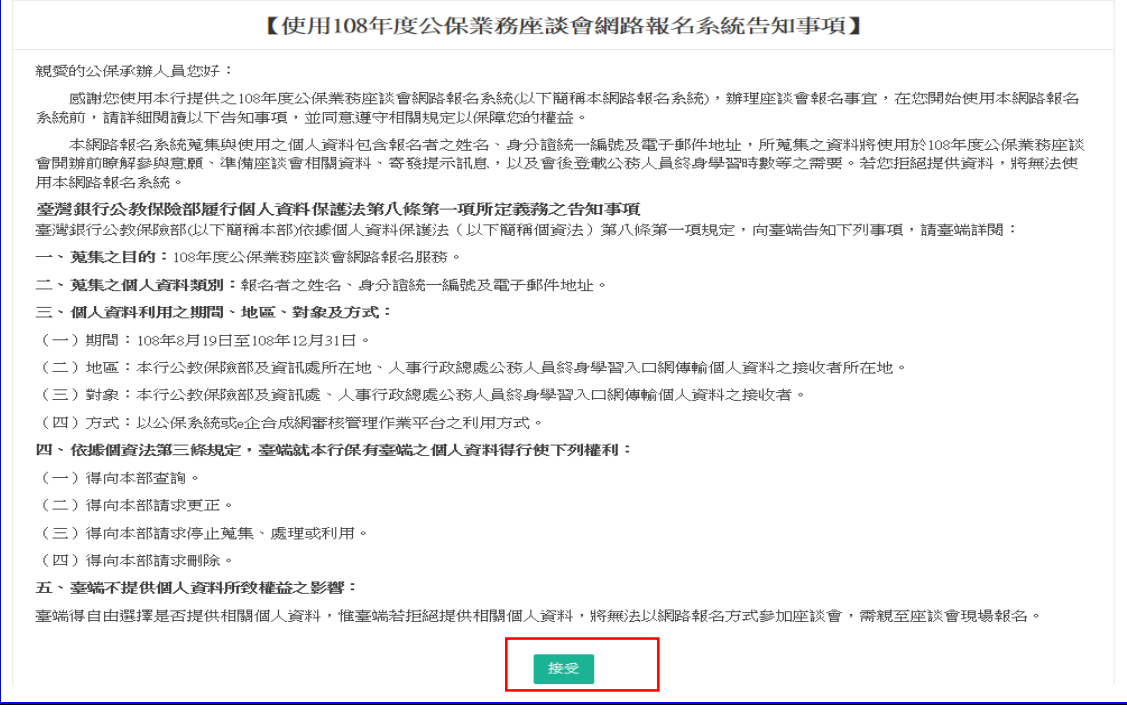

【圖 2】業務座談會網路報名系統告知事項

請輸入身分證統一編號、姓名、電子郵件及選擇午餐葷素食, 並點選送出報名名單之前,如想清除報名 資料,請點選<mark>刪除</mark>;如欲新增第二筆報名,請點選新增報名按鈕。

點選送出報名名單後,畫面下方呈現報名結果,包括座談會日 期、時間、會場、葷素食及報名狀態等資料。

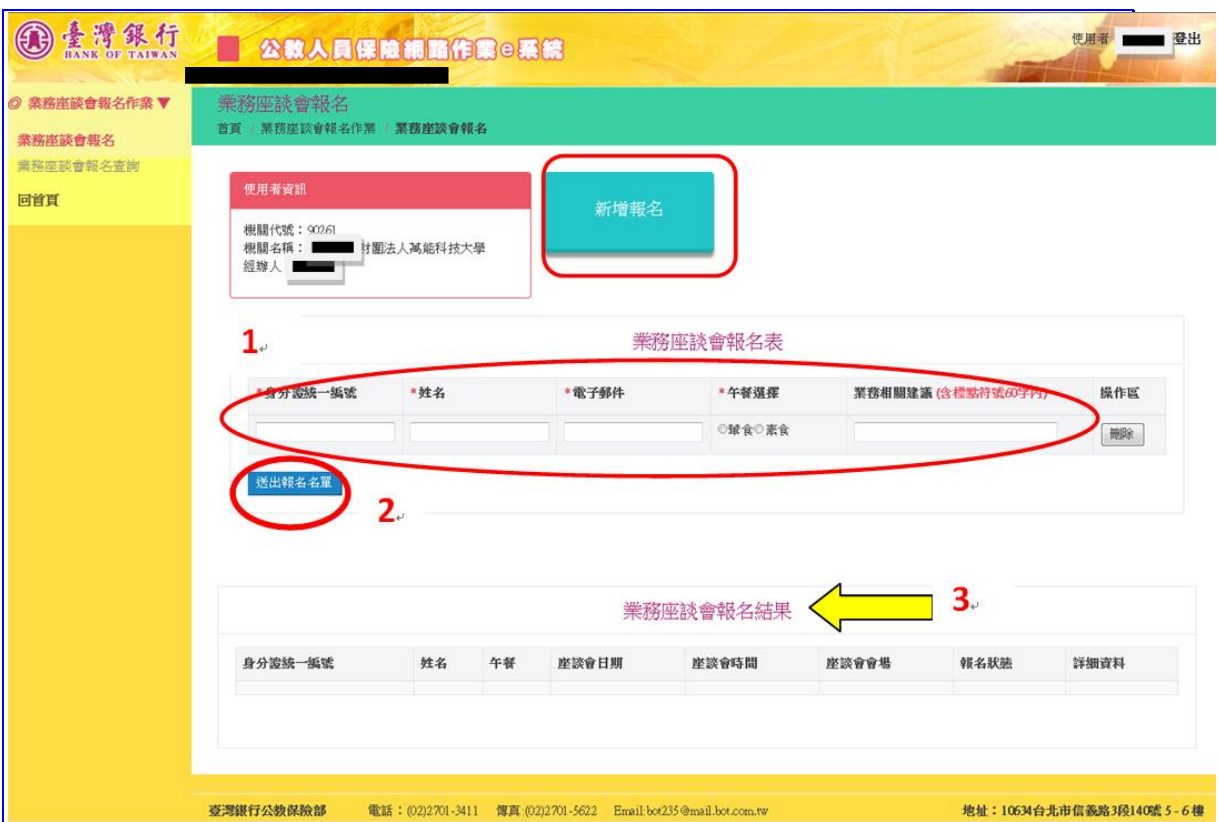

## 【圖 3】業務座談會報名作業畫面

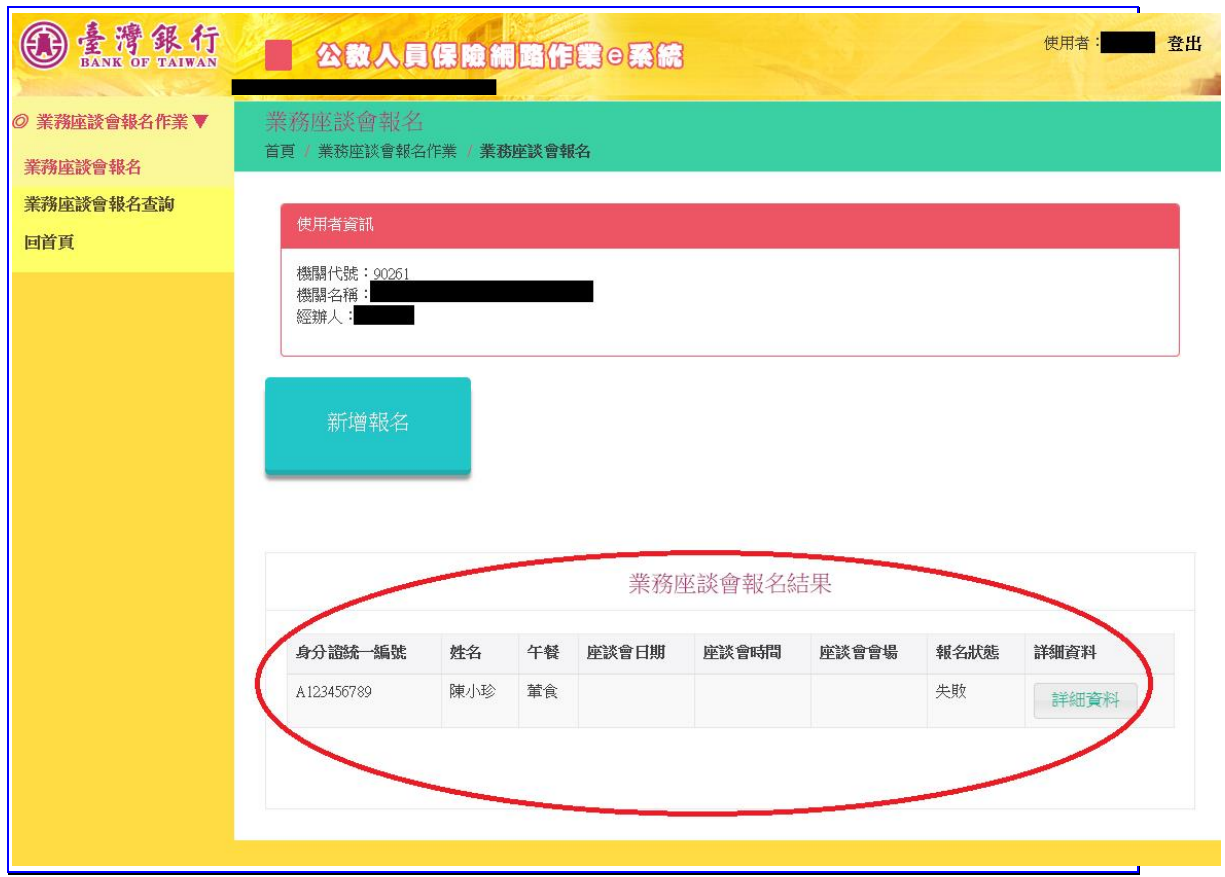

【圖 4】業務座談會報名結果畫面

如報名狀態顯示「失敗」,請點選右側詳細資料,畫面顯示報名 失敗訊息。

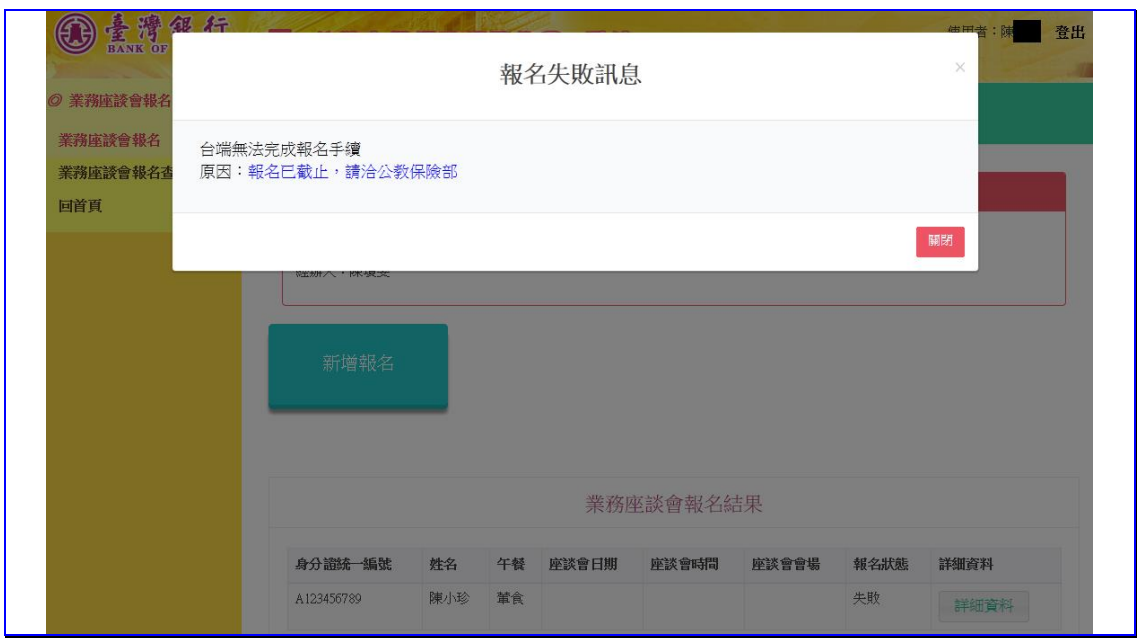

【圖 5】業務座談會報名詳細資料

報名完成之後,如欲查詢已報名結果,可由左側選單選取「業 務座談會報名查詢」,輸入身分證統一編號後,點選查詢,即可查詢 報名結果。

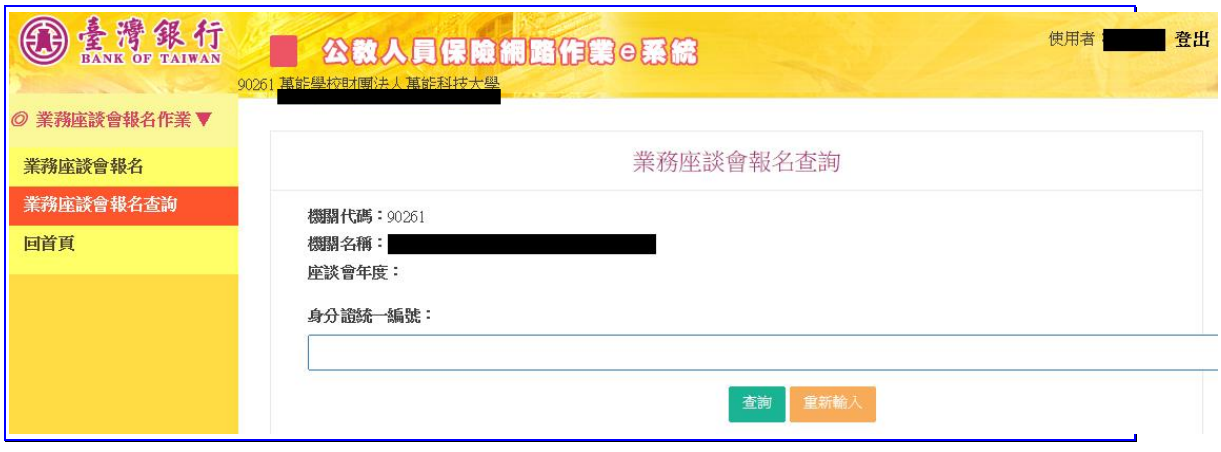

## 【圖 6】業務座談會報名查詢畫面

## 授權指派作業流程

1. 進入公教人員保險網路作業 e 系統,點選「授權指派」。

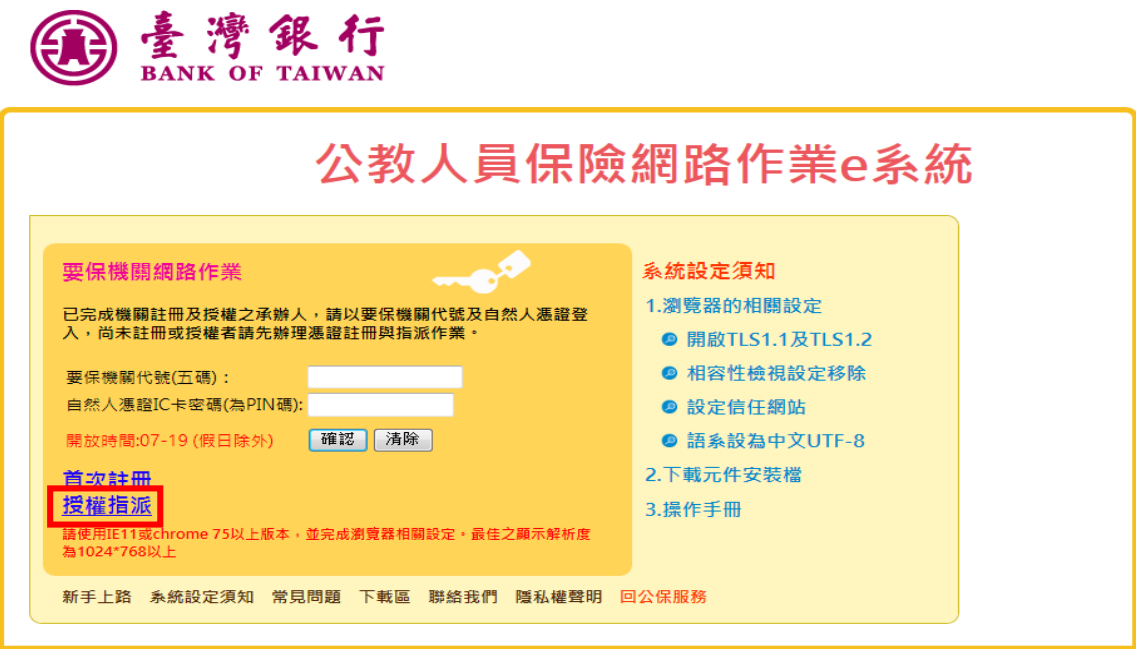

2. 請備妥機關憑證及授權管理者自然人憑證,至左方功能列,選 擇【授權指派】,進入機關憑證確認畫面。

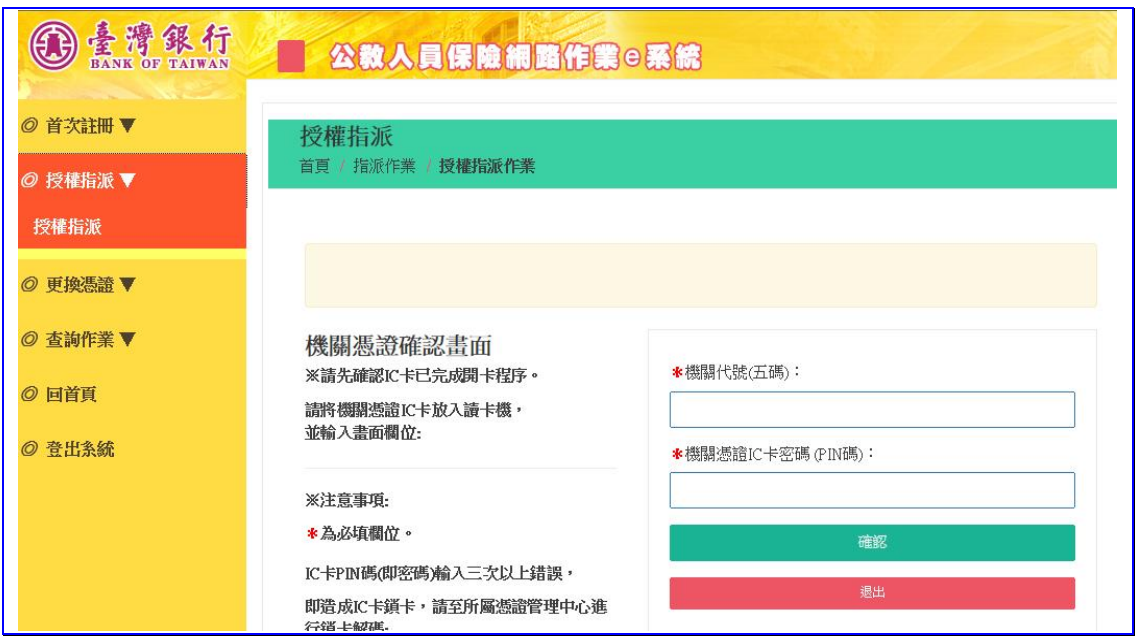

3.請插入授權管理者自然人憑證,並輸入授權管理者身分證統

一編號與自然人憑證密碼(PIN)後,點選確認按鈕。

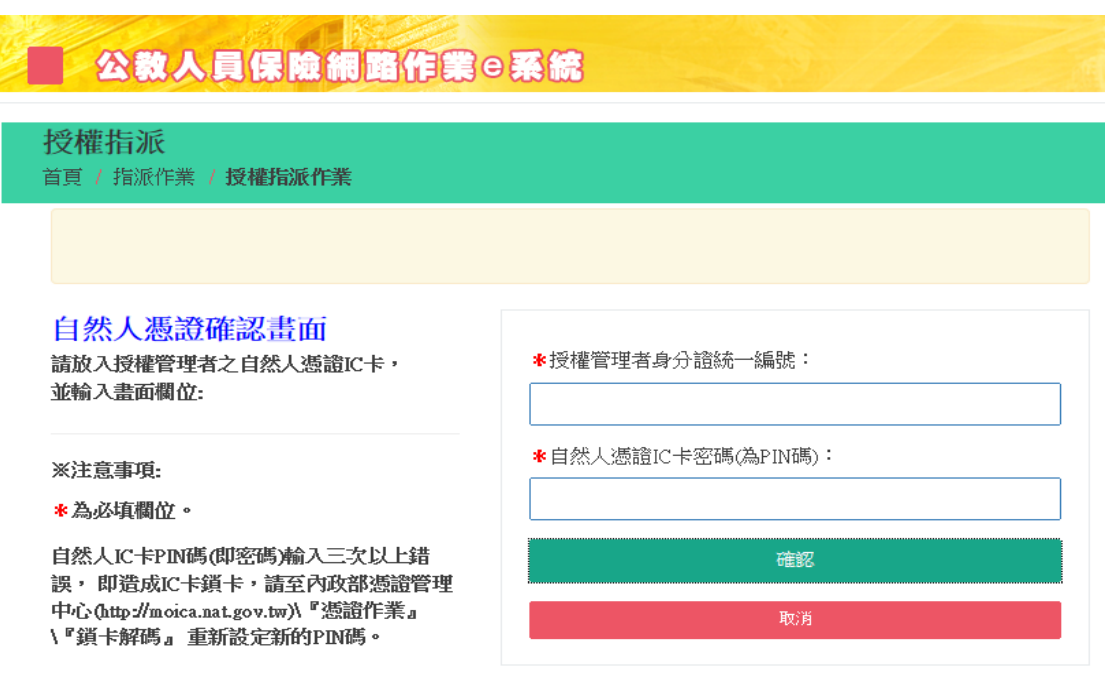

4.於授權經人清單人內,點選「修改」

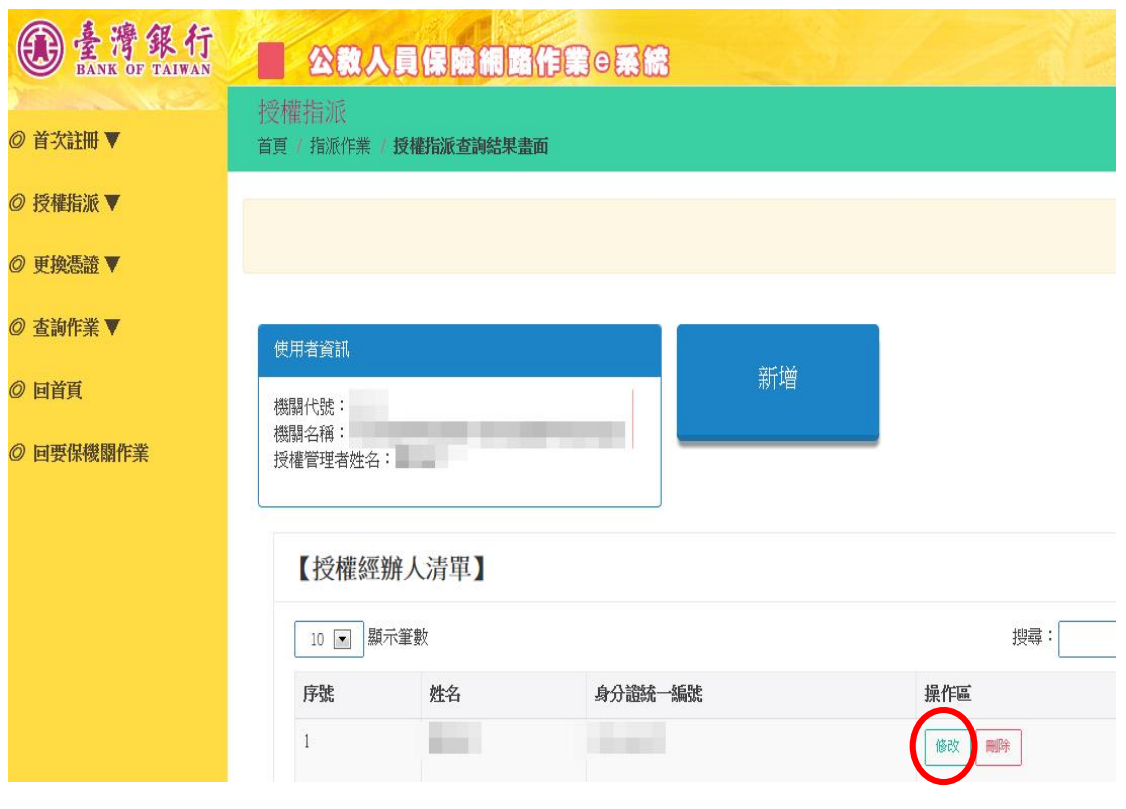

5. 功能選單,勾選「業務座談會報名作業」,點選確認,即完成。

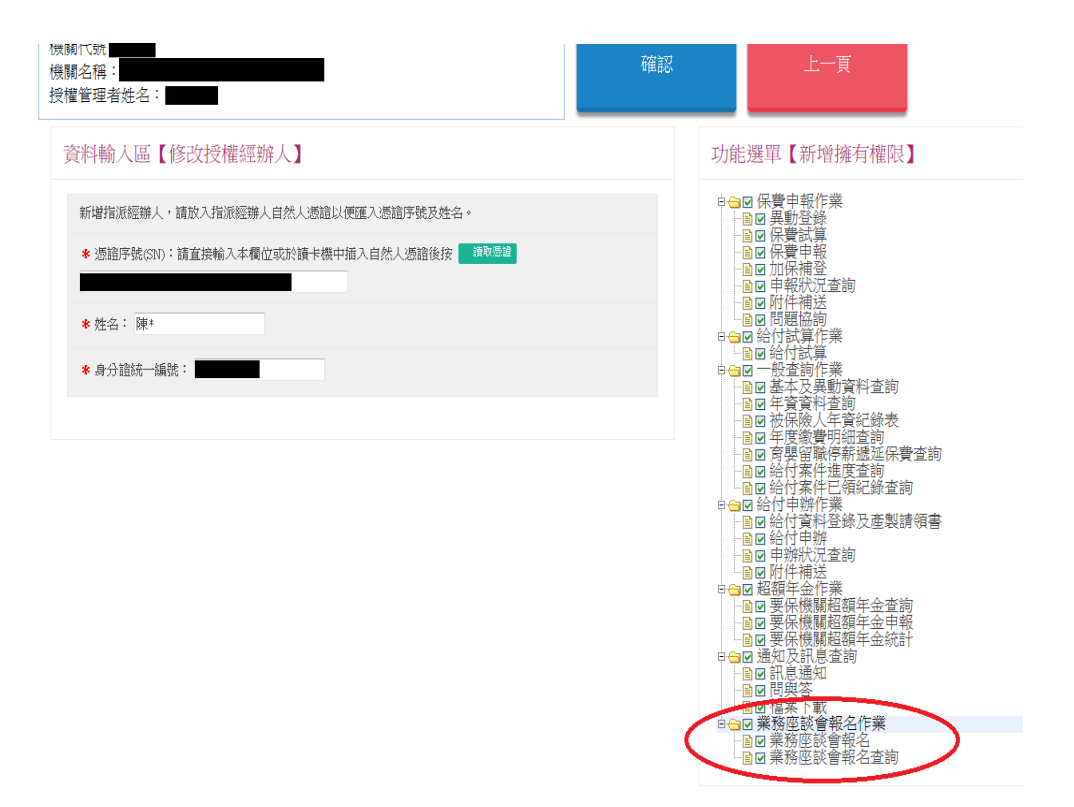